## **BBC micro:bit**

⊕

## Ilija Matoš, Zagreb

Uposljednje vrijeme često slušamo o micro:bit računalima, no što je zapravo micro:bit i čemu služi? Pokušat ćemo odgovoriti na to pitanje, ali i druga vezana uz njih. Uz to, pokazat ćemo kako se micro:bit koristi u školi, tj. naučiti kako se izrađuju jednostavni programi.

BBC micro:bit malo je računalo namijenjeno učenicima osnovnih škola, koje im može pomoći naučiti kodirati uz najsuvremeniju tehnologiju na jednostavan i zabavan način.

Iznimno jednostavan i pristupačan način korištenja, mogućnost bežičnog spajanja te velik broj senzora omogućuju njihovo korištenje i u predmetima kao što su kemija, biologija, matematika, glazbeni odgoj, tehnička kultura i informatika.

Micro:bit ima 25 crvenih LED lampica, dvije tipke za programiranje (A i B), tipku za resetiranje, ugrađeni kompas, detektor gibanja, Bluetooth Smart tehnologiju i pet ulaznih i izlaznih (I/O) prstenova. Programirati se može s bilo kojeg web preglednika u Blocksu, JavaScriptu, Pythonu, Scratchu i drugim programima.

Najjednostavnije programiranje je u JavaScriptu, u kojem se programiranje izvodi na vizualno orijentirani način, a početna web stranica za programiranje je http://microbit.org/hr/code/.

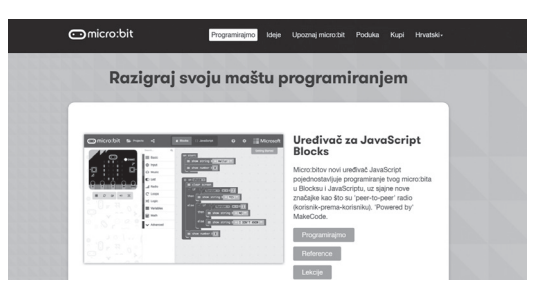

Nakon što odaberemo **programiranje**, otvaraju nam se naredbe te simulator micro:bita na kojemu možemo vidjeti kako naš program izgleda. Nared-

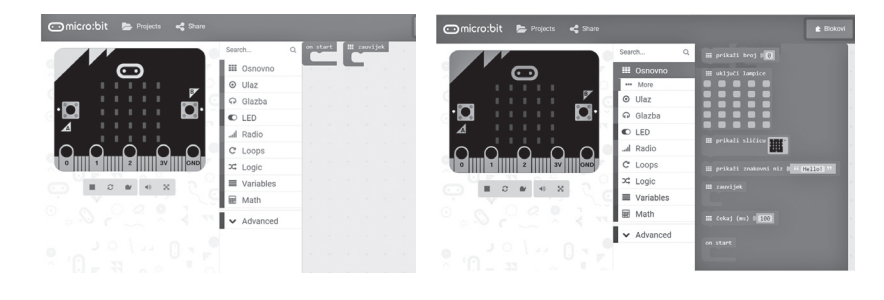

*199*

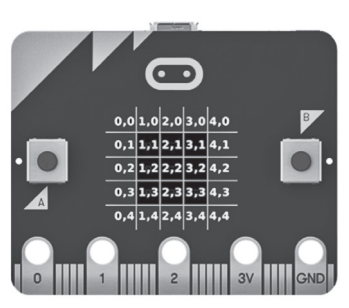

◈

◈

◈

be su smještene u grupe, pa tako imamo grupe osnovnih programa, glazbu, varijable, matematiku i druge.

⊕

U grupi Osnovno postoje naredbe «zauvijek" i «on start", ovisno o tome želi-<br>i de nam se nus zum na misuschitu miliaruje sijelo vrijime ili seme jednom. mo li da nam se program na micro:bitu prikazuje cijelo vrijeme ili samo jednom.

**Primjer 1.** Napravimo treptajuće srce koristeći petlju <sub>«</sub>zauvijek<sup>"</sup>.

Na početku u petlju "zauvijek" dovucite željeni broj pločica "uključite<br>ijes" a patim klikom opnožita koja lamnica želita ukljužiti u pojedinom. lampice", a zatim klikom označite koje lampice želite uključiti u pojedinom koraku.

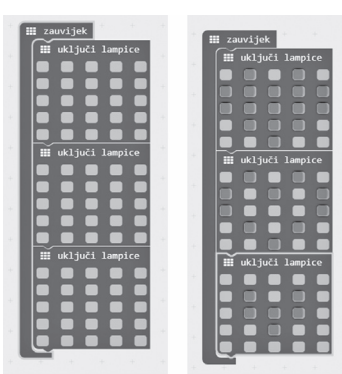

Kad završite s označavanjem " uzorka", na lijevom rubu zaslona treperit će odgovarajuće lampice:

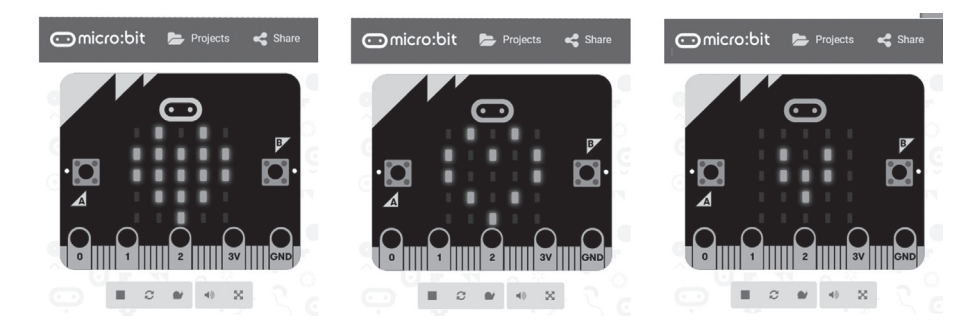

Zasad nam se program nalazi samo na simulatoru na lijevom rubu zaslona. Da bismo program prebacili na micro:bit, moramo ga spremiti na računalo, zatim spojiti micro:bit na računalo, naći mjesto gdje smo spremili datoteku te je prebaciti na micro:bit koji nam se otvorio kao novi disk.

**Zadatak 1.** Napravite treptajućeg smješka koristeći petlju "on start", kao<br>rikemia dila što prikazuje slika.

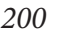

⊕

Natka 26 (2017./2018.) br. 103 **atka 26 (2017./2018.) br. 103**

⊕

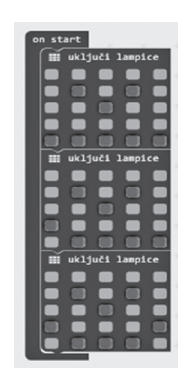

⊕

**Primjer 2.** Napravimo treptajuće srce koristeći tipke A, B i A+B koje se nalaze u grupi naredbi *Ulaz.*

Na početku obrišemo sve blokove koje imamo od starog programa. Brisati možemo tako da odvučemo blokove u koš ili pritiskom desne tipke miša odaberemo opciju brisanja blokova.

U grupi *Ulaz* izaberemo blok "ako je gumb A pritisnut" zatim iz grupe<br>vije izakonomo blok "uklivši lamnice" Nanovimo tri isto naoznamo na *Osnovno* izaberemo blok <sub>«</sub>uključi lampice". Napravimo tri ista programa, na<br>dww.gom stigrama studiou nakraj aleva. A" i naprajisnima ia u aleva. P" dala drugom stisnemo strelicu pokraj slova "A" i promijenimo je u slovo "B", dok<br>na traćam ngogramu ngomijanimo u A+B" na trećem programu promijenimo u "A+B".

Program možemo isprobati na simulatoru s lijeve strane zaslona pritiskom na tipke A, B, odnosno pritiskom nove tipke koja se pojavila ispod tipke A, a označena je A+B.

Zatim spremimo program na računalo i prebacimo ga na micro:bit.

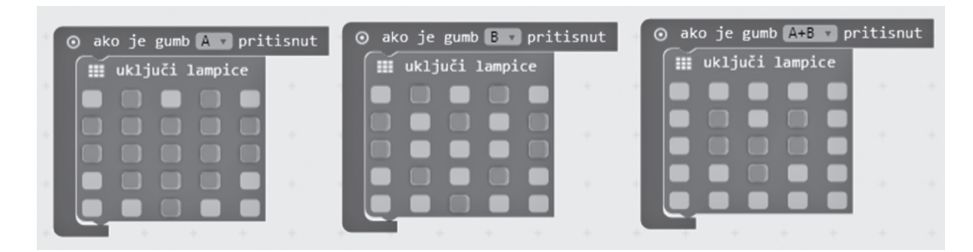

**Zadatak 2.** Napravite treptajućeg smješka koristeći tipke A, B i A+B koje se nalaze u grupi naredbi *Ulaz.*

**Zadatak 3.** Osmislite svoj treptajući uzorak s tri različite «sličice" i progra-<br>ita se na oba našina mirajte ga na oba načina.

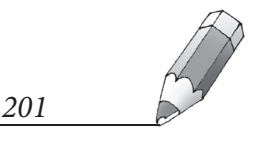

◈